## 購入履歴をデータとして取り込む方法

※現状はパソコンからのみの操作です。

2023.02.03 大阪大学生協 総務部作成

① univcoopマイポータルにサインイン

#### <https://krm-system.powerappsportals.com/>

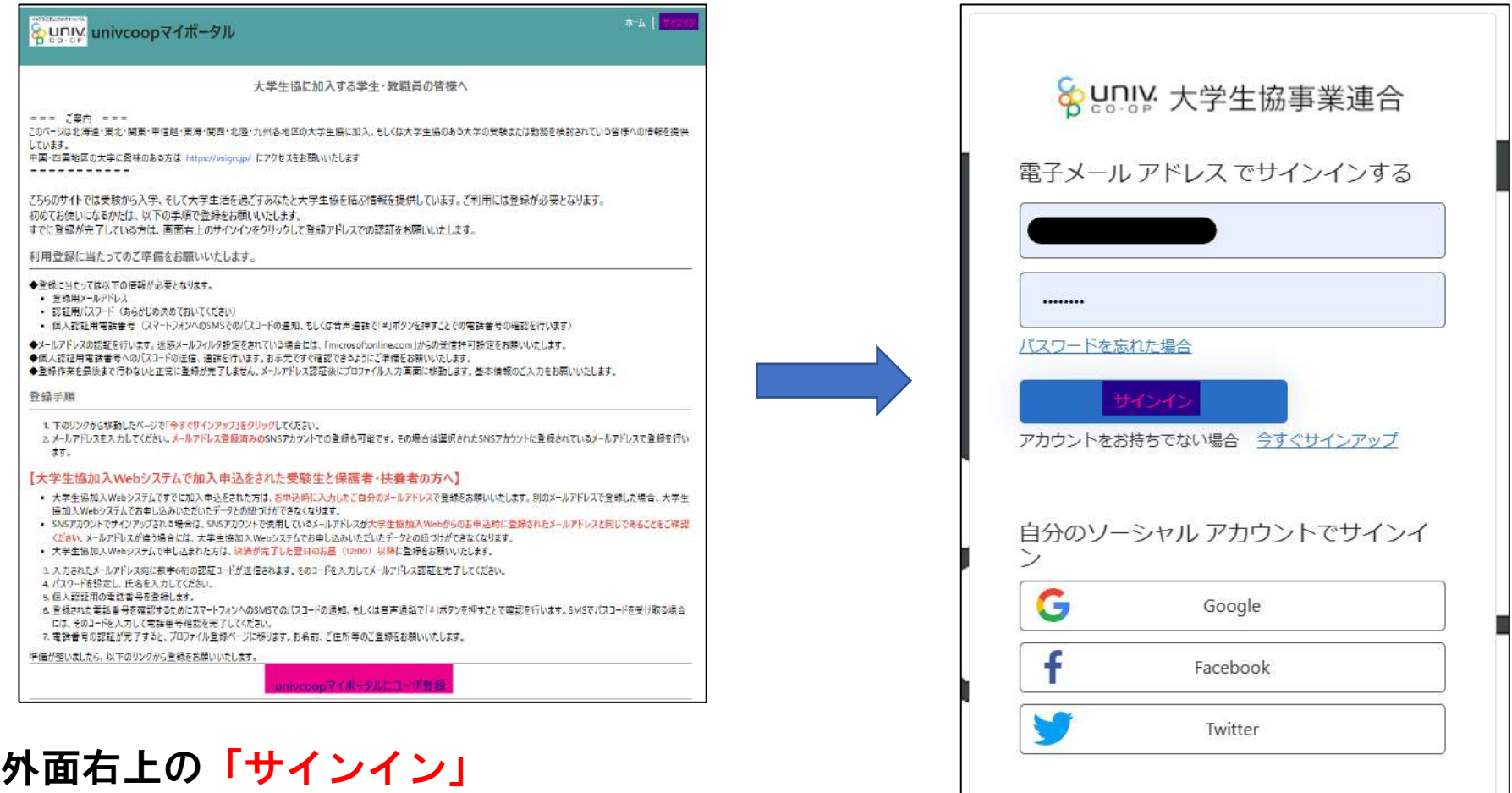

画面中央の「univcoopマイポータルにユーザー登録」を

クリック

① univcoopマイポータルにサインイン

<https://krm-system.powerappsportals.com/>

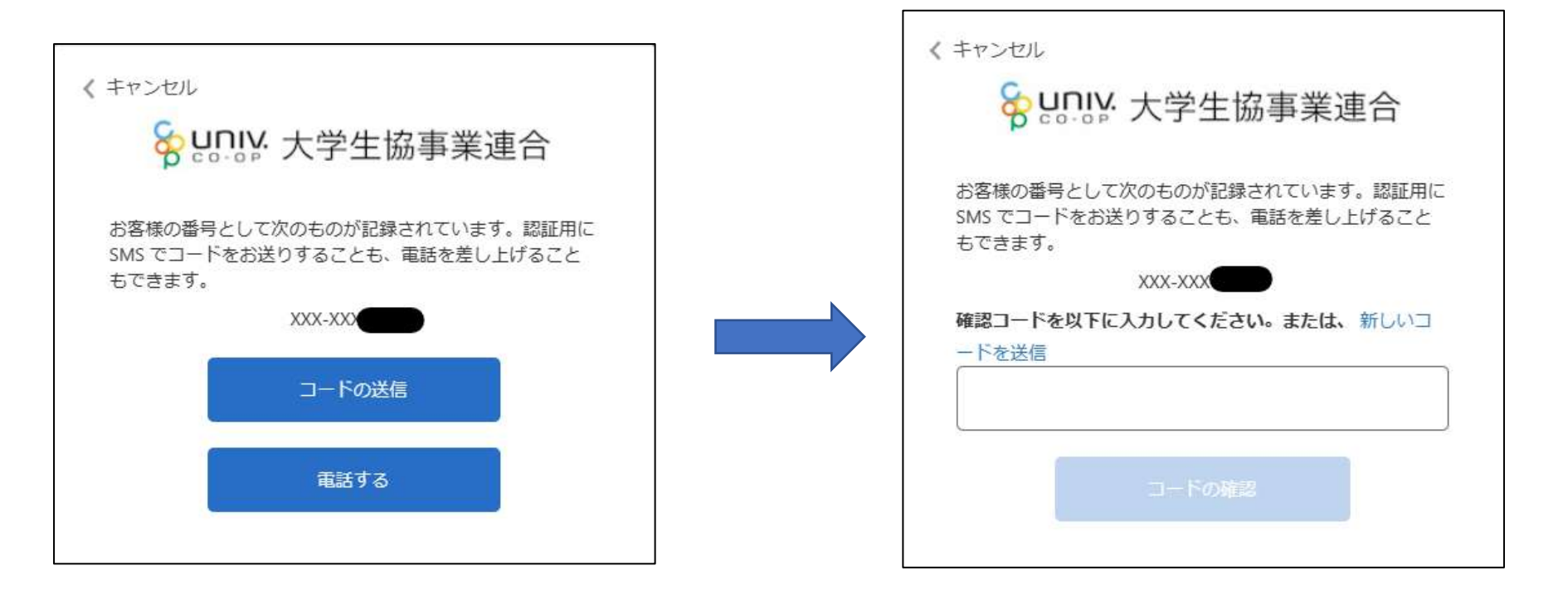

- ・携帯電話番号が表示されている →「コードの送信」
- ・固定電話番号が表示されている →「電話する」
- ・携帯電話の方 →SMS(ショートメッセージ)に届いたコードを入力
- ・固定電話の方 →電話のメッセージに従い「#」を押す

②サインイン完了→下までスクロール

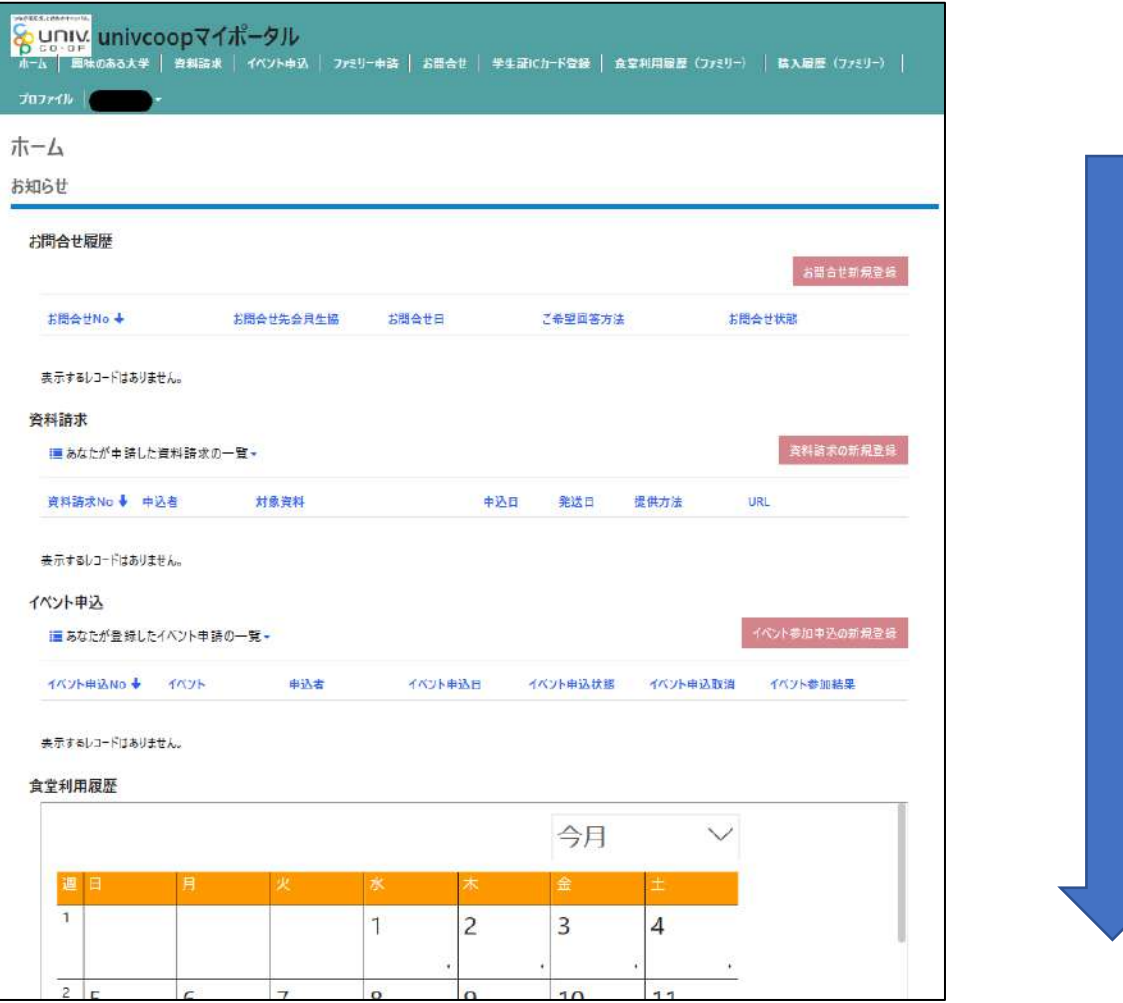

下 ま で ス ク ロ ー ル

#### 購入履歴の欄まで下にスクロールしてください

# ③「購入履歴・店舗名・商品名・点数・税込金額」の どれかの文字を右クリック

④テーブルを表示をクリック

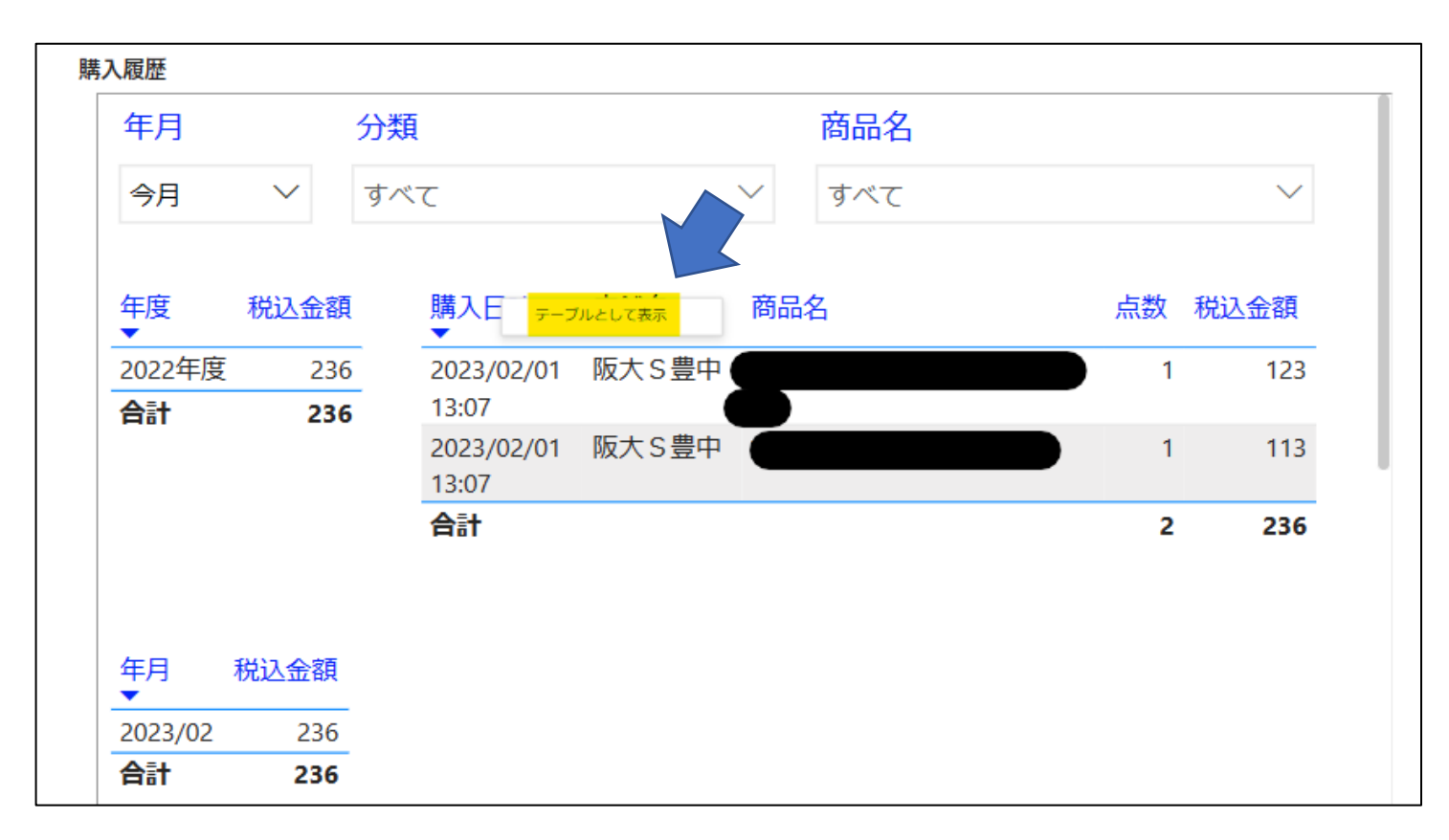

**⑤購入履歴右上の<mark>・・・</mark>をクリック** 

### 6<mark>データのエクスポート</mark>をクリック

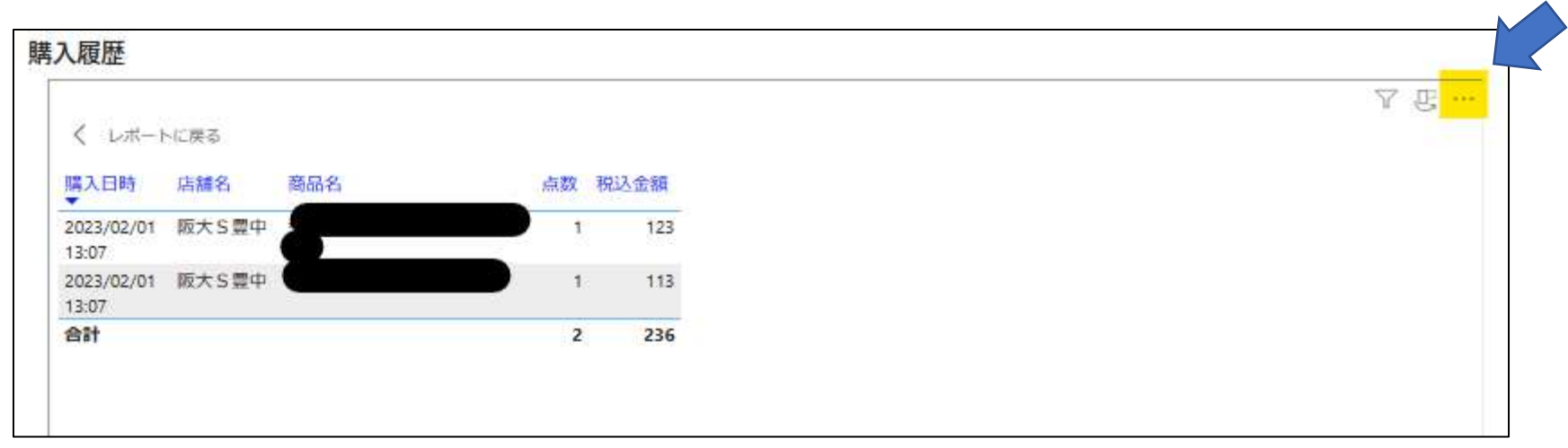

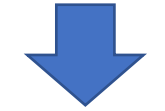

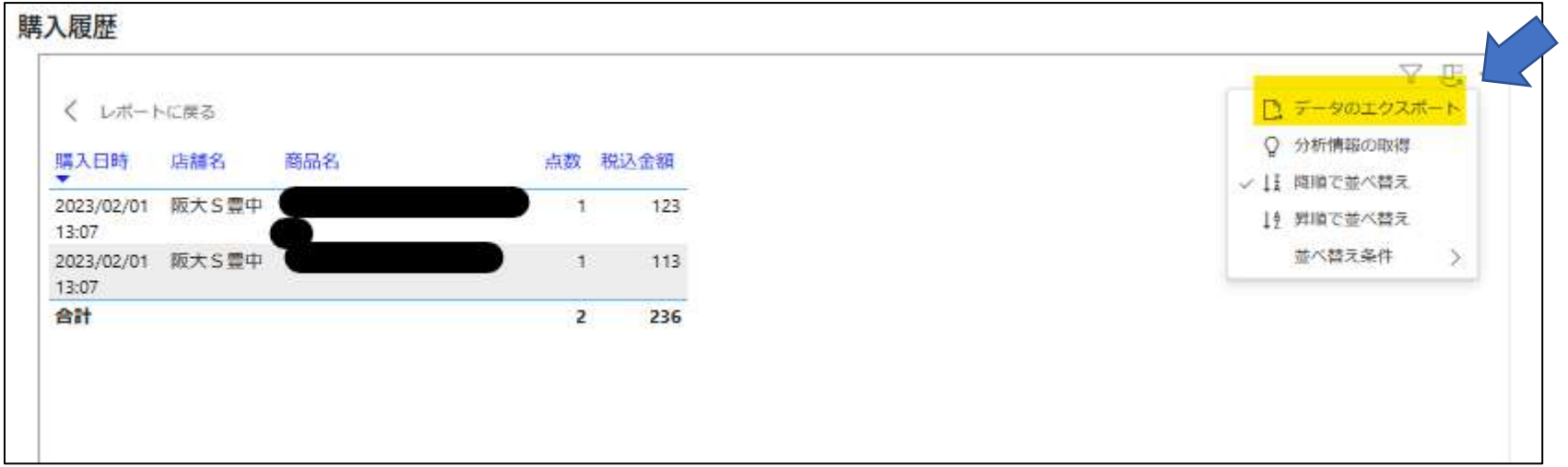

#### ⑦画面下のエクスポートをクリック (データがExcelデータでダウンロードされます)

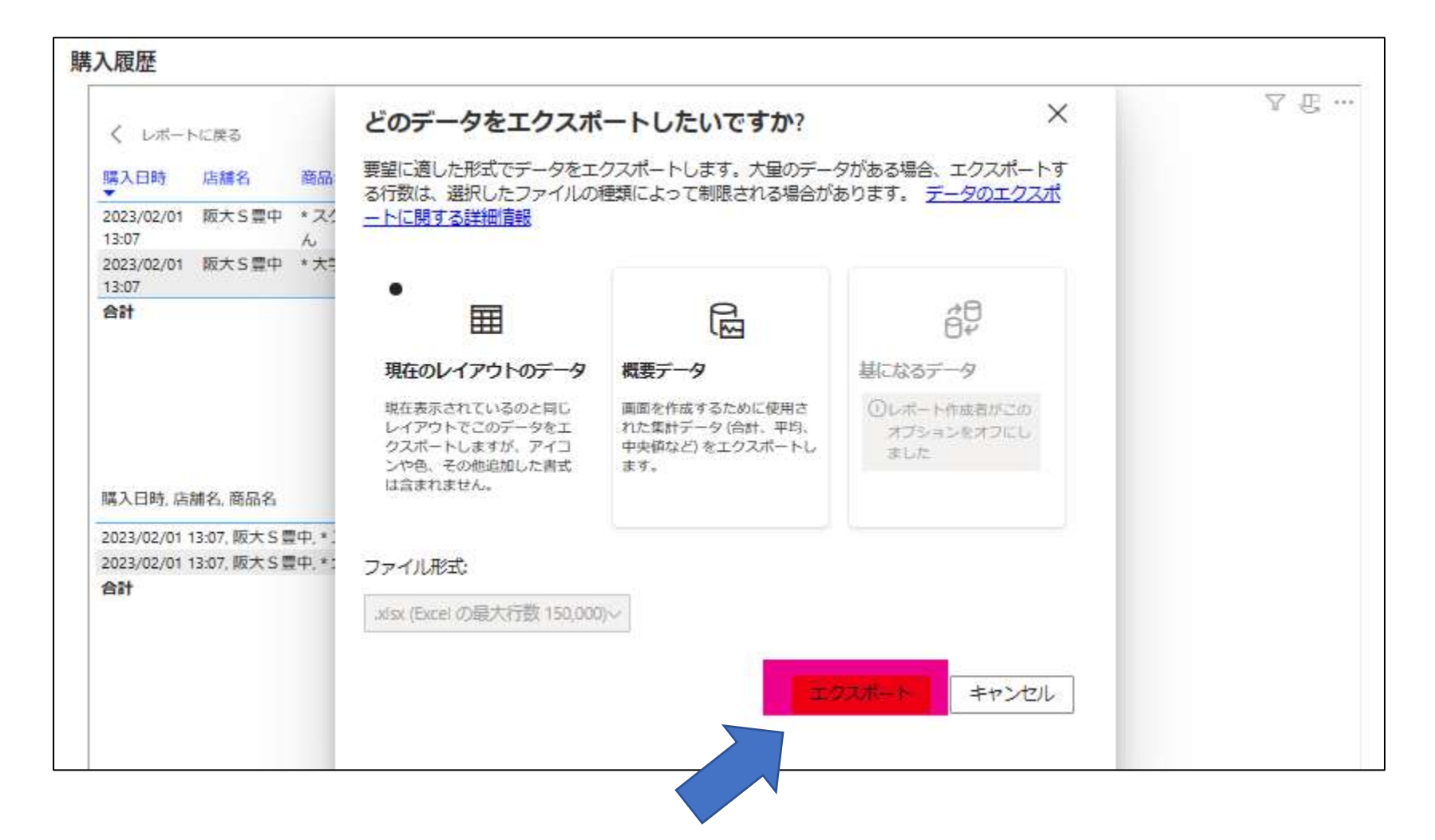

### ⑧ダウンロードされたExcelデータのファイルを開く

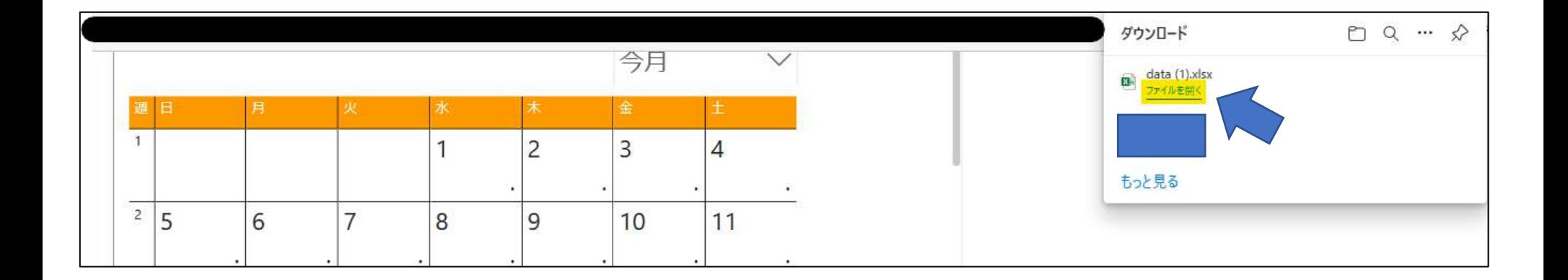

#### ⑨このようなExcelデータになっていますので、 ご自身で体裁を整えていただきますようお願いいたします。

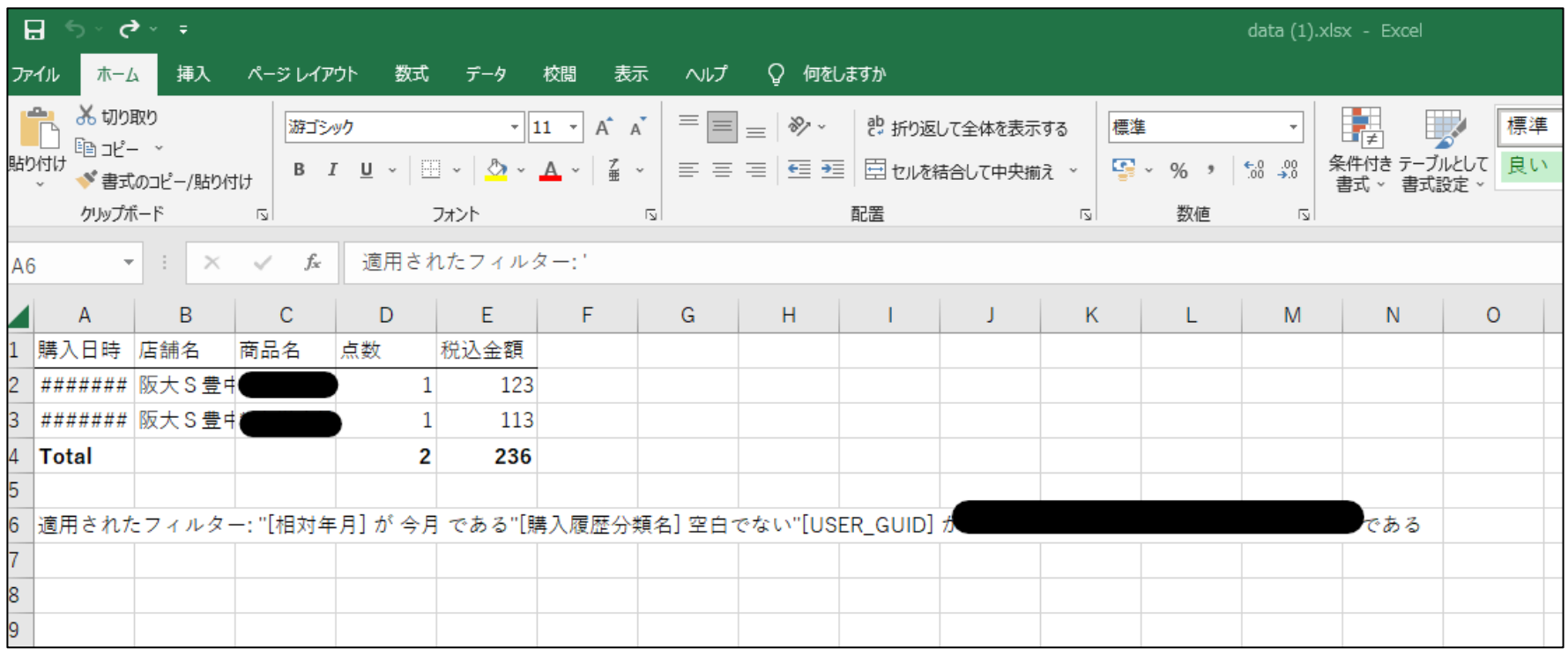

体裁を整えた一例です。 この状態で保存や印刷を行ってください。

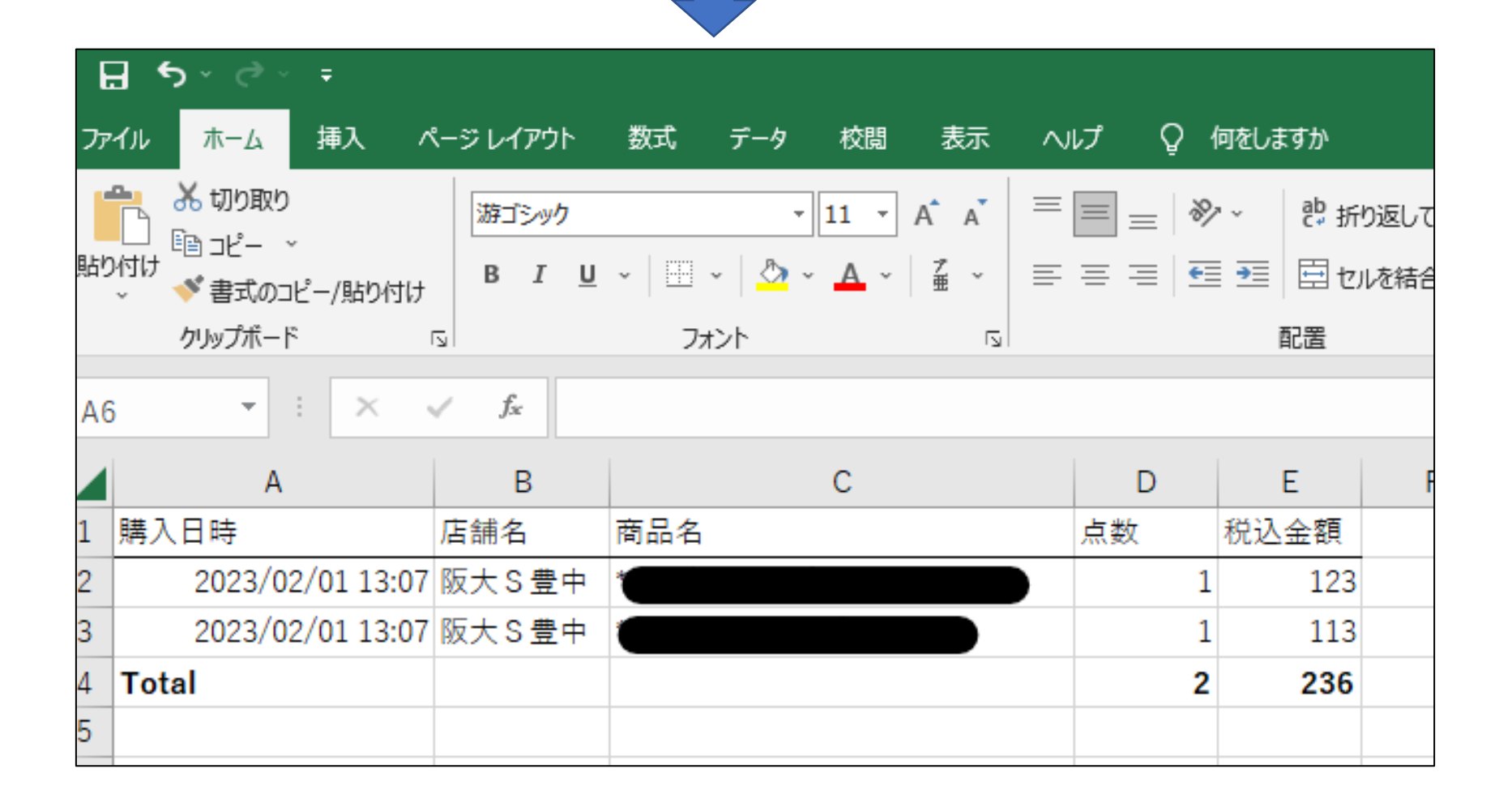

ご不明点等ございましたら

[coop-info@osaka-univ.coop](mailto:coop-info@osaka-univ.coop) までお問い合わせください。